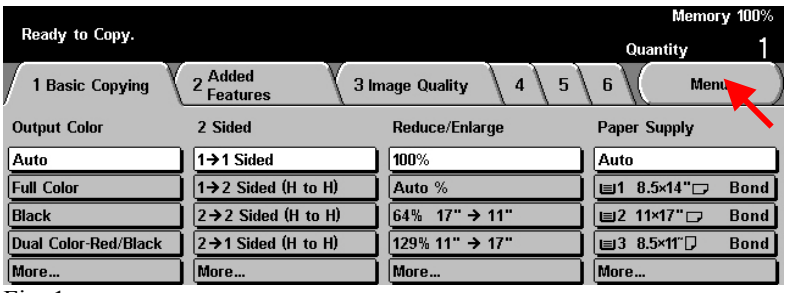

Fig. 1 Press **Menu**.

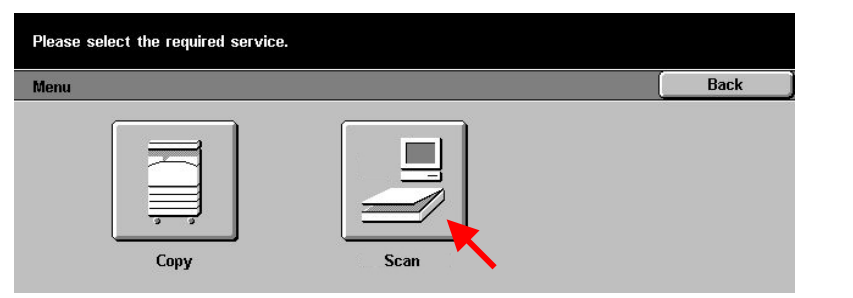

#### Fig. 2 Press **Scan**.

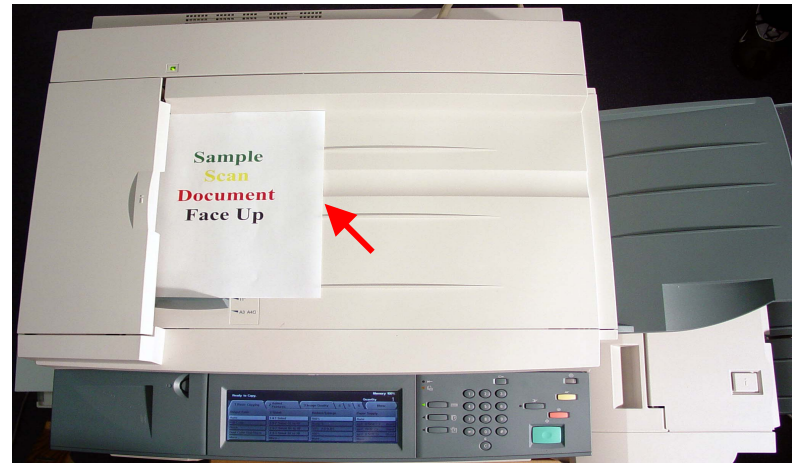

Fig. 3 Place document(s) on the Document Feeder or Document Glass.

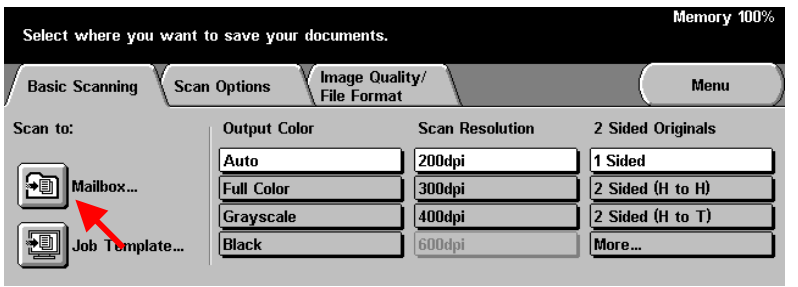

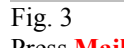

Press **Mailbox**.

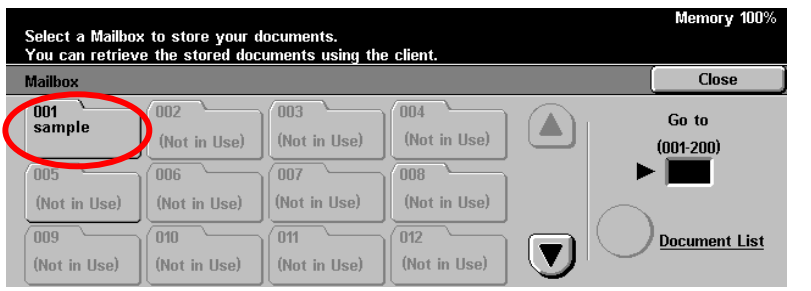

### Fig. 4

Select the **Mailbox** to store scanned document.

**\* Make sure a mailbox has been created prior to using these steps. For assistance in setting a mailbox see the pamphlet "Creating Mailbox".** 

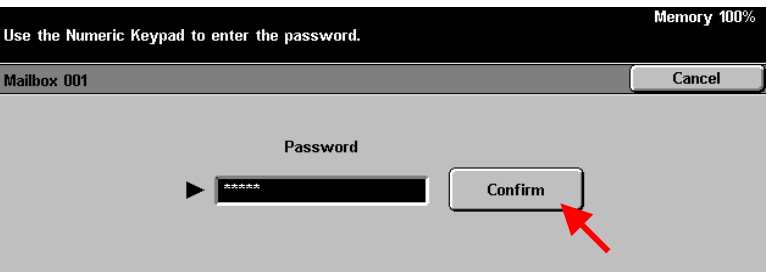

#### Fig 5.

Enter the Password for the mailbox using the numeric keypad and press **Confirm**. (If the password option was not selected proceed to the next step)

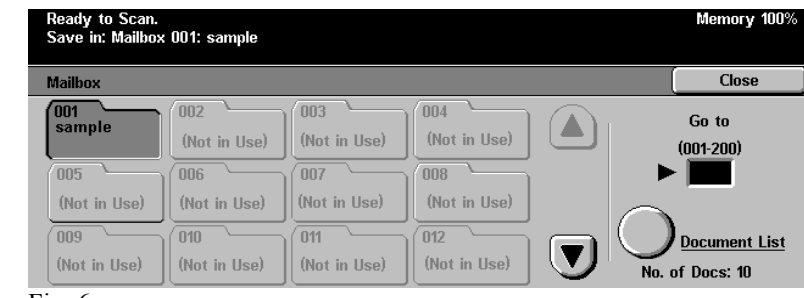

Fig.  $6$ You are ready to scan.

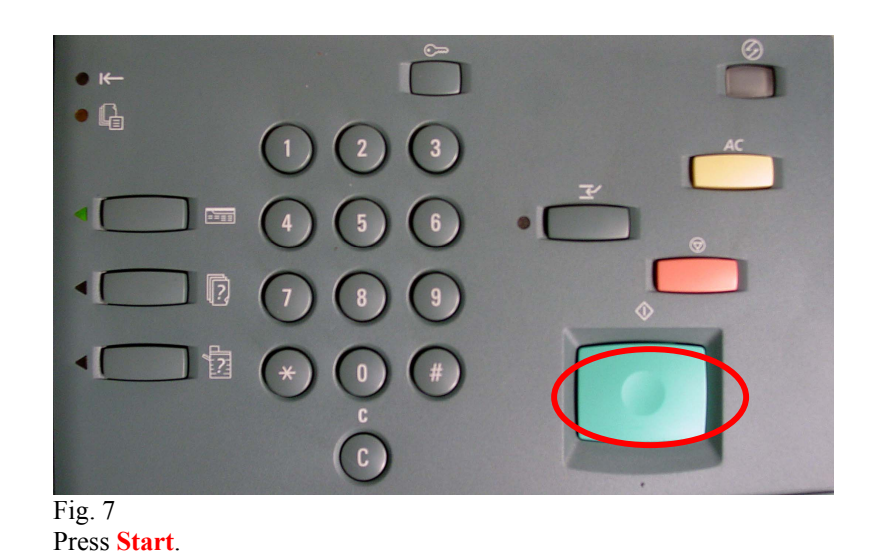

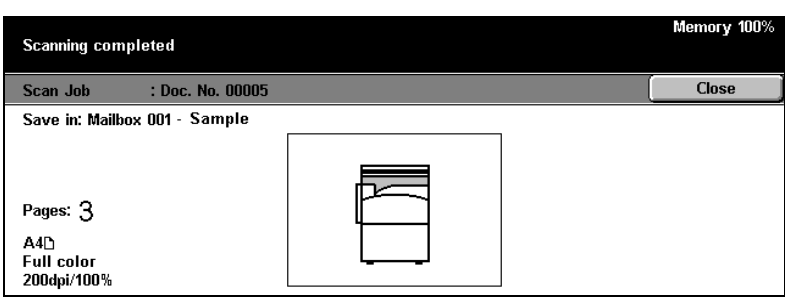

#### Fig. 8

The screen above is displayed when the scan is completed, then the display will return to the Features screen in Fig.1

## **Quick Start Guide**

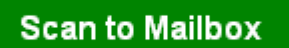

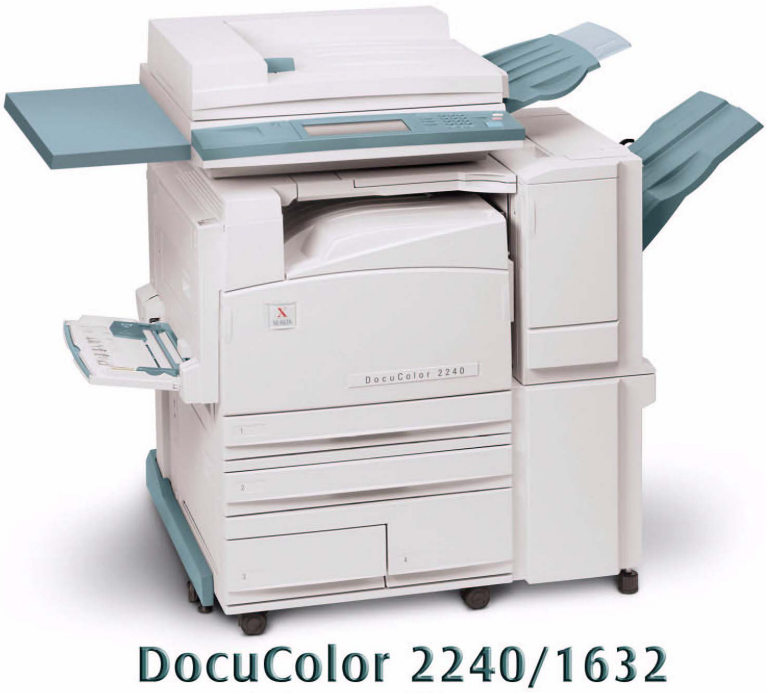

# THE DOCUMENT COMPANY **XEROX**

Free Manuals Download Website [http://myh66.com](http://myh66.com/) [http://usermanuals.us](http://usermanuals.us/) [http://www.somanuals.com](http://www.somanuals.com/) [http://www.4manuals.cc](http://www.4manuals.cc/) [http://www.manual-lib.com](http://www.manual-lib.com/) [http://www.404manual.com](http://www.404manual.com/) [http://www.luxmanual.com](http://www.luxmanual.com/) [http://aubethermostatmanual.com](http://aubethermostatmanual.com/) Golf course search by state [http://golfingnear.com](http://www.golfingnear.com/)

Email search by domain

[http://emailbydomain.com](http://emailbydomain.com/) Auto manuals search

[http://auto.somanuals.com](http://auto.somanuals.com/) TV manuals search

[http://tv.somanuals.com](http://tv.somanuals.com/)